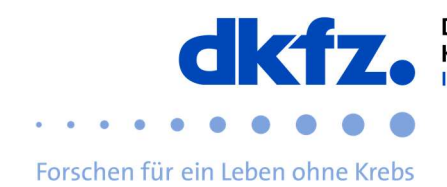

# Eduroam Konfigurationsänderung 2019

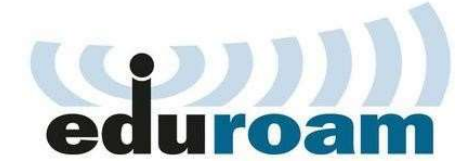

Der weit verbreitete Service eduroam verwendet zur Absicherung der Benutzerdaten eine auf digitalen Zertifikaten basierende Verschlüsselung. Diese Zertifikate haben eine begrenzte Laufzeit.

Das Zertifikat der obersten Ausstellerinstitution, das sogenannte Root-Zertifikat, lief am 09. Juli 2019 um 23:59 Uhr GMT aus. Daher sind keine länger gültigen Zertifikate in dieser Infrastruktur möglich und eine Umstellung bis dahin für alle zwingend erforderlich, damit eduroam weitergenutzt werden kann.

#### Betroffene Anwender

Alle eduroam-Anwender des DKFZ, aber auch eduroam-Anwender anderer deutscher Institutionen müssen ihre eduroam-Konfiguration dringend anpassen. Es handelt sich um ein allgemeines Problem, dass die gesamte deutsche eduroam-Infrastruktur betrifft. Die ITCF hat parallel zur vorhandenen Authentifizierungsinfrastruktur eine neue aufgebaut, die über eine andere Konfiguration der Endgeräte benutzt werden kann. Somit kann die Umstellung fließend erfolgen. Das ITCF-Servicezentrum liefert neue Geräte seit Ende 2018 nur noch mit der neuen Konfiguration aus.

#### Das DKFZ hat die alte Infrastruktur zum 30.06.2019 abgeschaltet.

#### Was ist zu tun?

Sie müssen die neue Konfiguration auf jedem Endgerät ändern, mit dem Sie eduroam verwenden. Dafür haben wir im Jahr 2018 die Konfigurationsanleitung im Wiki aktualisiert. Außerdem wurde im Dezember 2018 das "Configuration Assistant Tool", CAT, veröffentlicht. Das CAT stellt fertige Konfigurationsdateien für alle gängigen Plattformen zur Verfügung. Die Konfigurationsanleitung mit und ohne CAT finden Sie hier Eduroam Anwenderdokumentation.

Wichtig: Bevor Sie eine mit dem CAT-Tool erzeugte Konfigurationsdatei installieren müssen Sie die alte eduroam-Verbindung löschen!

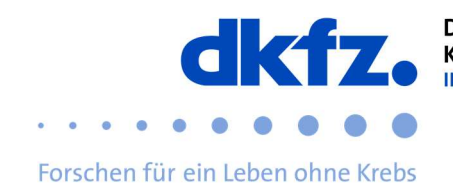

#### Prüfung, ob das Endgerät bereits über die neue Konfiguration verfügt

Sie wissen nicht, ob Ihr Endgerät bereits mit der neuen Konfiguration ausgestattet ist? Es gibt für die verschiedenen Betriebssysteme Möglichkeiten zu prüfen, ob Sie die alte oder die neue Konfiguration verwenden.

#### Überprüfen von eduroam unter Windows

Unter Windows und vor allem unter Windows 10 ist die eduroam-Konfiguration nur sehr schwer nachträglich zu überprüfen. Wenn Sie nicht sicher sind, ob Sie über die neue Konfiguration verfügen bzw. eduroam über das Tool CAT eingerichtet wurde, entfernen Sie die vorhandene eduroam-Konfiguration und installieren Sie sie neu mit dem Tool CAT.

Zum Entfernen der alten Konfiguration klicken Sie unten rechts auf das Netzwerk- bzw. WLAN-Symbol und dann auf "Netzwerk- und Interneteinstellungen".

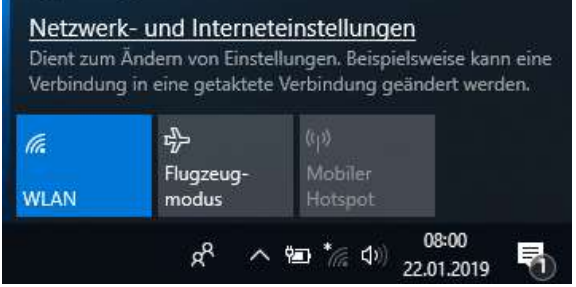

In dem Einstellungsfenster, welches sich jetzt öffnet, klicken Sie nun auf "WLAN" und anschließend auf "Bekannte Netzwerke verwalten"

#### @ WI AN

Bekannte Netzwerke verwalten

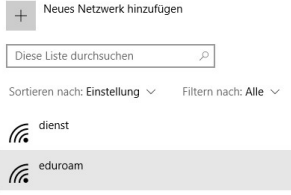

Wählen Sie eduroam aus und klicken Sie auf "Nicht speichern".

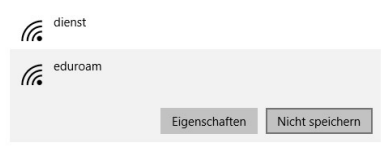

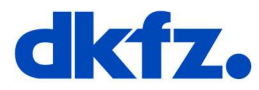

Nun können Sie die Konfiguration über die Anwendung "eduroam CAT" vornehmen.<br>Forschen für ein Leben ohne Krebs

### Überprüfen von eduroam unter iOS

Unter Einstellungen/Allgemein/Profile auf das Profil "eduroam" und anschließend auf "Mehr Details" tippen. Wenn das erste Zertifikat "T-Telesec GlobalRoot Class 2" heißt und bis zum 2. Oktober 2033 gültig ist, verfügen Sie bereits über die neue Konfiguration und müssen nichts mehr ändern.

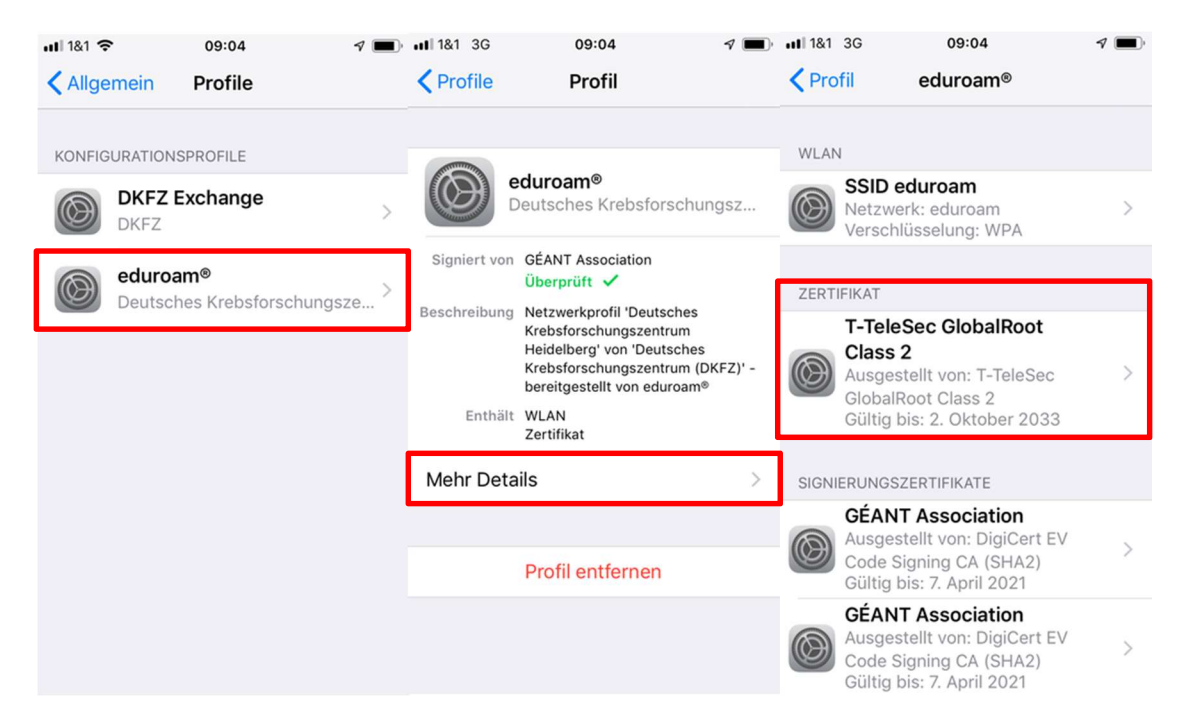

Wenn Sie das Zertifikat nicht haben oder überhaupt kein "eduroam"-Profil finden, nehmen Sie bitte die notwendigen Konfigurationen vor.

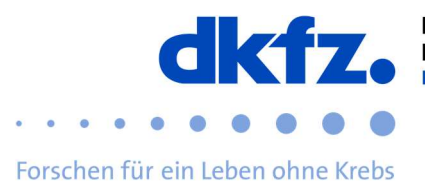

### Überprüfen von eduroam unter Android

Wenn Sie die App "eduroamCAT" installiert und damit eduroam konfiguriert haben, verfügen Sie bereits über die aktuelle Konfiguration und müssen sich keine Sorgen machen.

Wenn Sie die App nicht haben, installieren Sie diese und laden das entsprechende DKFZ-Profil herunter.

Von der manuellen Konfiguration raten wir ab.

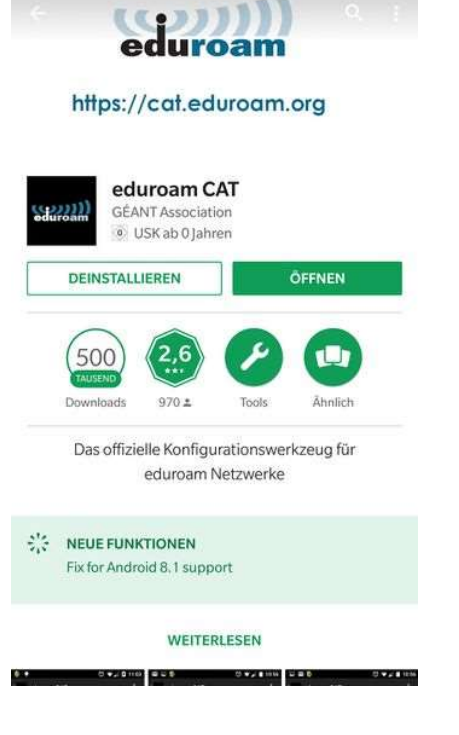

## Weitere Hilfe

Bei Fragen wenden Sie sich an das ITCF-Servicezentrum unter der +49 6221 42 2376.